# **GW2AR-18** 开发板手册

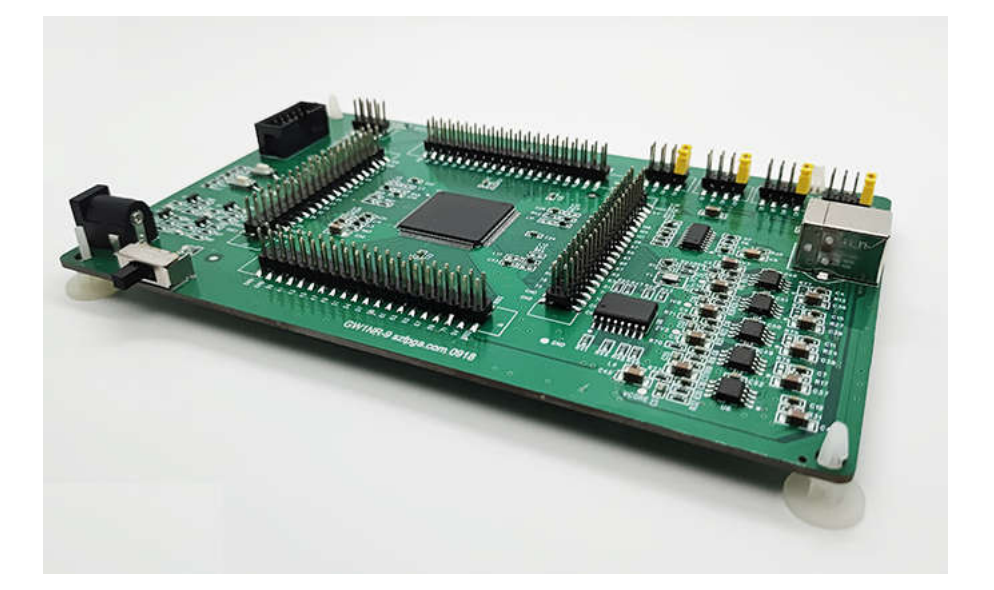

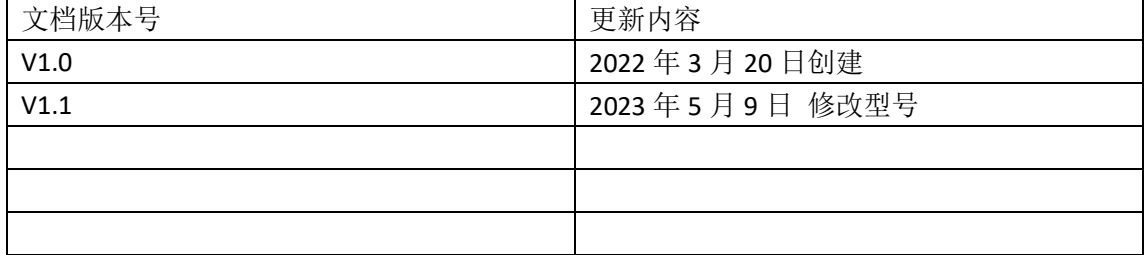

# 技术支持与反馈

深圳市飞录科技有限公司提供全方位技术支持,在使用过程中如有任何疑问或建议, 可直接与公司联系:

网址:www.szfpga.com

E-mail: support@szfpga.com

# 目录

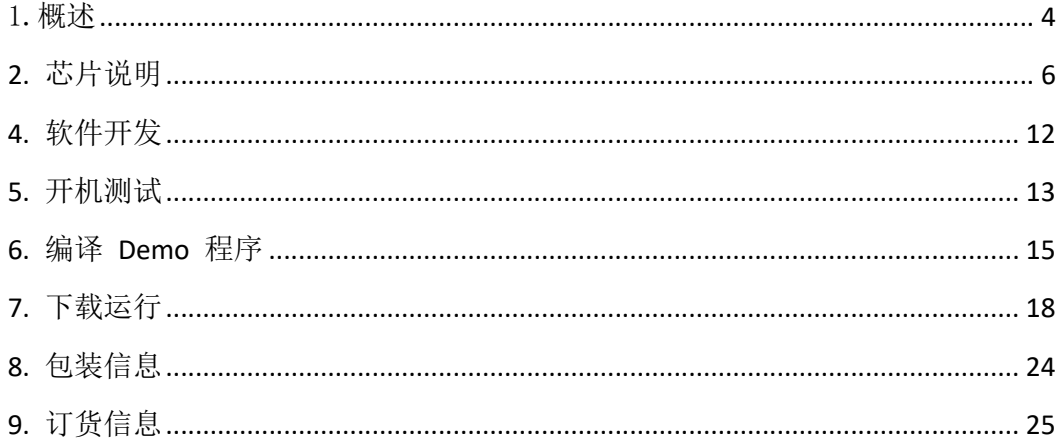

# 1.概述

非常感谢选择 SZFPGA GW2AR-18 开发板。

本手册描述怎么使用 GW2AR-18 开发板, 来测试和评估 GW2AR-18 的晨曦芯片。开发 板最大化程度,可以方便定制自己产品和方案。

国产 FPGA 是最近几年起来的产品。Gowin 是国产 FPGA 组织一成员,Gowin 芯片具有 性价比高特点。高云 FPGA,很多用户都用在 LED,电机控制, PLC 设备上,接口扩展。在国 产化平台,Lattice 芯片替换。

GW2AR-18 开发板芯片型号为 GW2AR-LV18EQ144C8/I7,LQFP144 封装,资源是 20,736, 有 46个 18K BRAM,以及 2个 PLL,内置 SDRAM 32 位 64Mb,对于 LED 屏体控制, 伺服电机 控制, 传感器采集,图像采集很合适。

## **GW2AR-18** 开发板特性:

- 主芯片: GW2AR-LV18EQ144C8/I7。
- 内置 64Mb 大容量 32 位 SDRAM 缓存。
- 内核, 4 个 BANK IO 电源独立。
- IO 电源多个选择,1.2、1.8V、2.5V、3.3V , 无需电平转换芯片。
- **全部 IO 引脚引出,并在引脚座标记。**
- **全部 IO 做等长处理。**
- 板载晶振 50M, 宽电压支持 1.8-3.3V。
- 4个 LED, 2 个按键
- 板载 USB 转 UART。
- 板载 128M Flash。
- DC5.2mm 接口, 结实耐用。
- USB TYPE B 口, 结实耐用。
- **低功耗, USB 转 DC 5V 供电。**

开发板集成多个 GPIO 接口和多个 LVDS 接口, 电压可以从 3.3, 2.5, 1.8, 1.2V 选择。 用户可以选择不同电压适配不同的 IO 口。其中每个 VCCIO 也是独立供电,可以很简单改装 成其他的不同 bank 不同电压要求

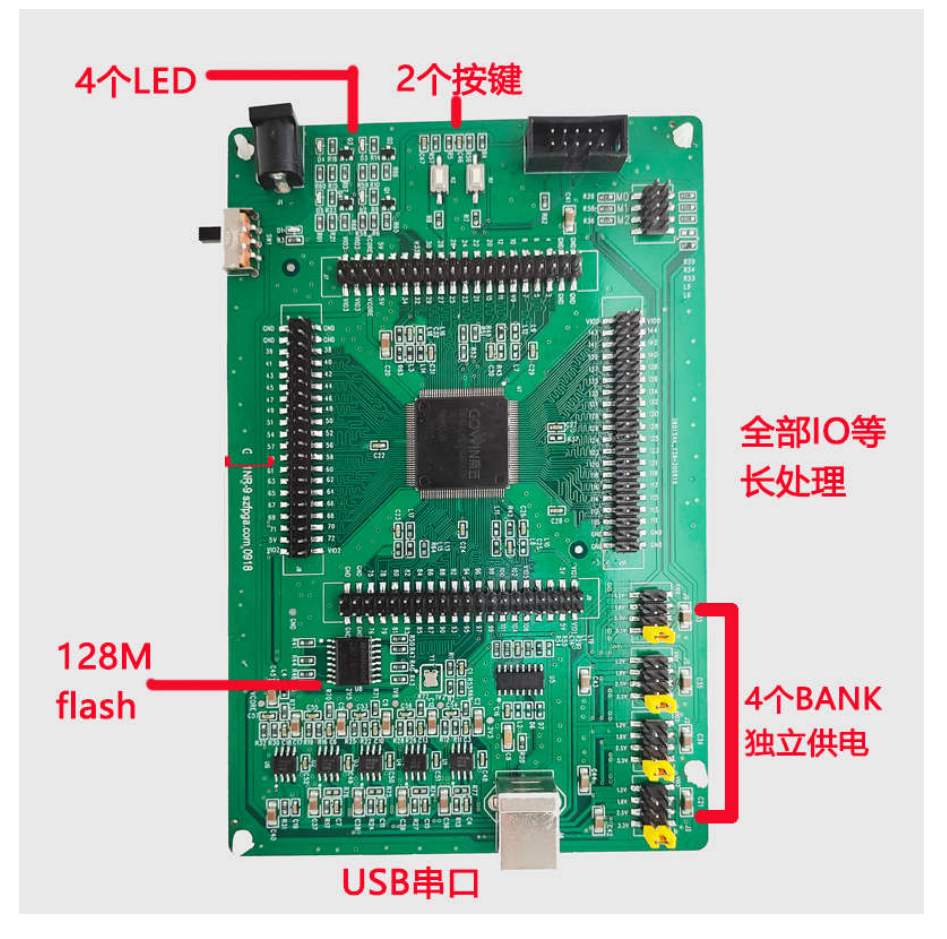

# **2.** 芯片说明

芯片型号为 GW2AR-LV18EQ144C8/I7,LQFP144 封装,资源是 20,736,有 46 个 18K BRAM, 以及 2 个 PLL, 内置 SDRAM 32 位 64Mb。

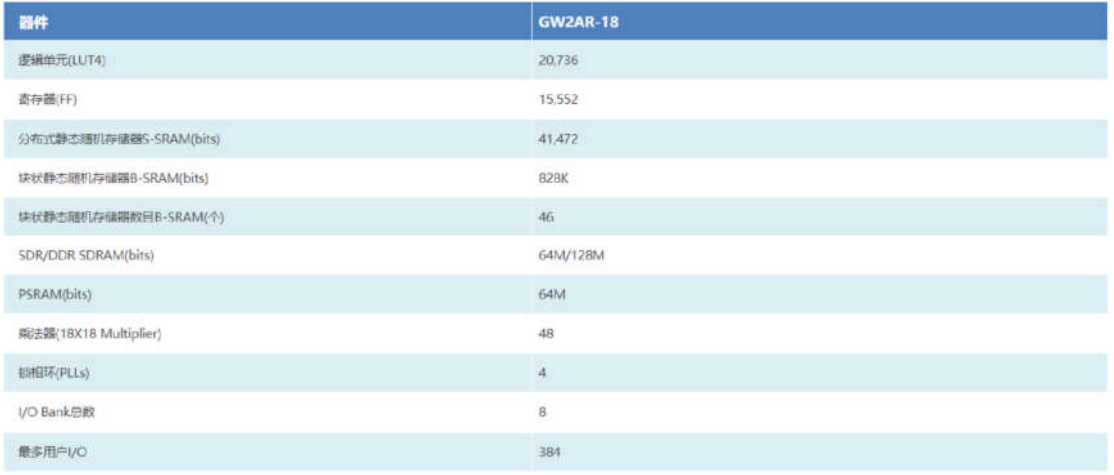

GW2AR 封装有最小的 QN88 的封装,也有 EQ144,EQ144P,EQ144PF,PG256S,LQ176,EQ176 这类封装。PG256S 的所含的管脚 IO 最多。

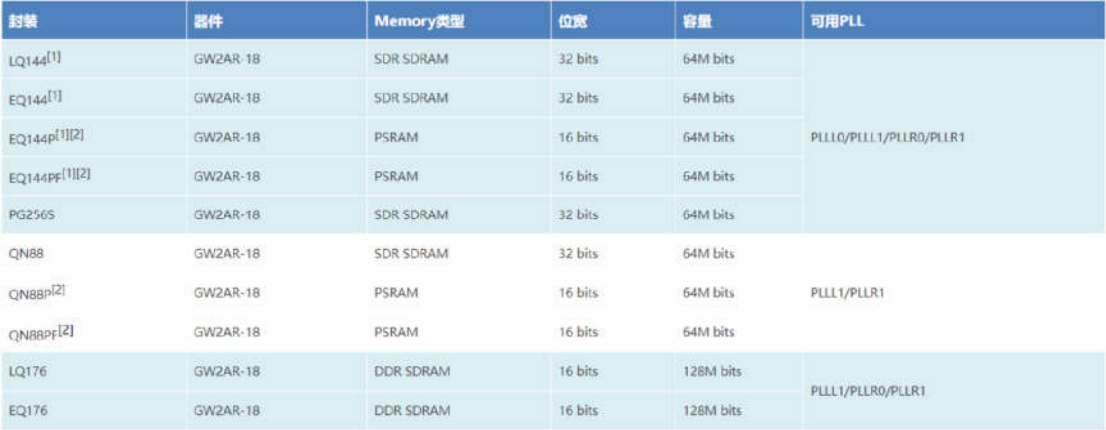

# **3.** 管脚说明

### **1) UART**

板载 USB 转 UART 串口,可以用于板子命令调试和测试。

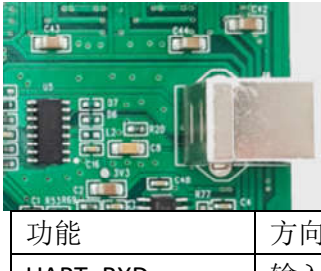

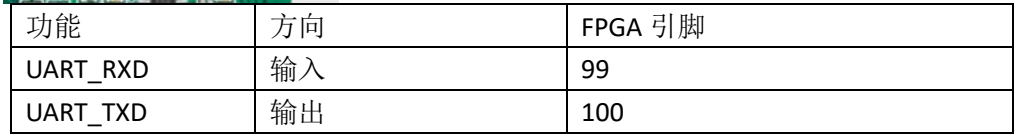

### **2)**按键

开发板上有个按键。低电平有效。

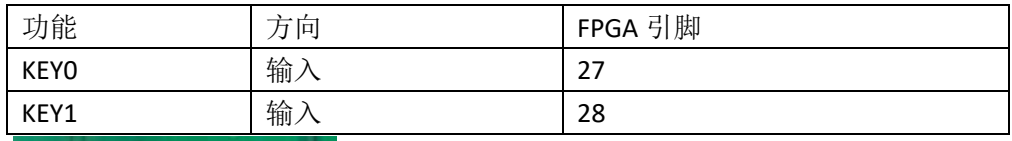

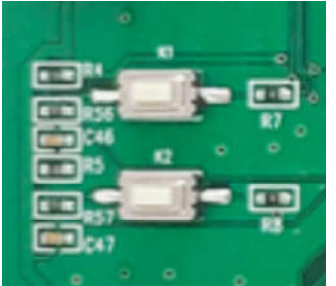

### **3)LED** 灯

开发板上有个 4 个 LED, 高电平有效, 支持电压从 1.2V 到 3.3V。

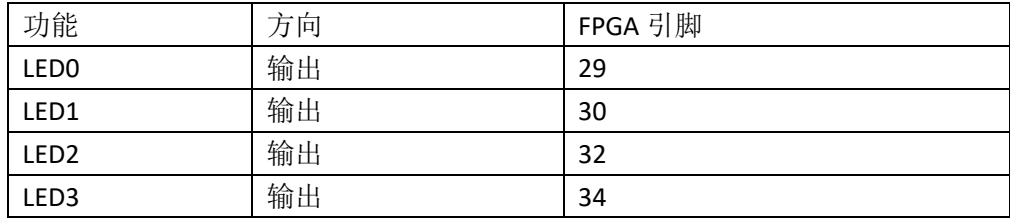

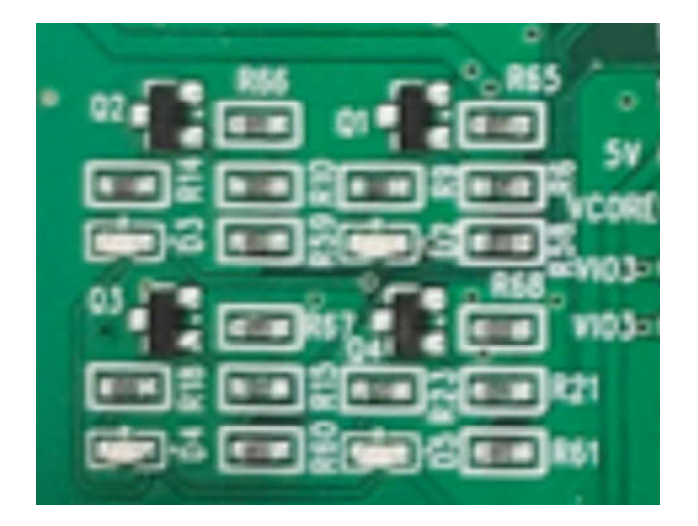

### **4)**晶振

开发板上有晶振,支持电压 1.8V-5V 之间。芯片也是自带内部晶振。

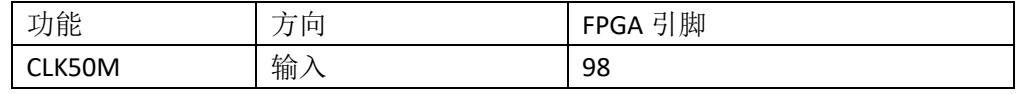

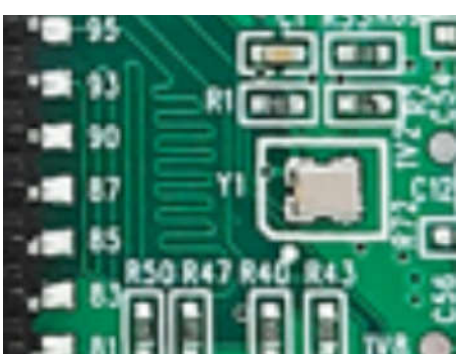

# **5)**外部 **SPI Flash**

开发板上有 SPI FLASH,可以用来配置芯片,也可以用单独用来做存储。

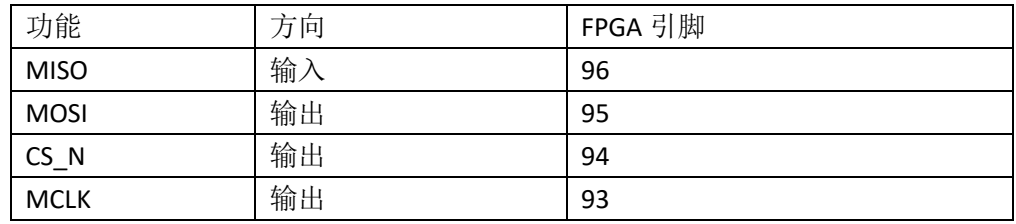

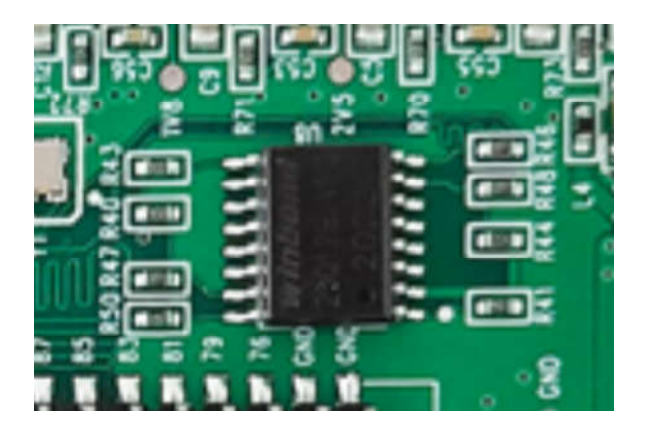

### **6)**排针连接

四个 2\*20P 的双排排针,将所有的 IO 引出。并且,板上丝印已经注明 IO 管脚功能名称。 注意,排针输出和板子上其他的功能是复用。IO 前缀代表是 FPGA 管脚位置。

| <b>IO</b> 名称   | 功能引脚           | <b>IO</b> 名称   | 功能引脚           |
|----------------|----------------|----------------|----------------|
| $\mathbf{1}$   | VCCIO7         | $\overline{2}$ | VCCIO7         |
| 3              | VCCIO7         | 4              | VCCIO7         |
| 5              | VCC(1.2V)      | 6              | VCC(1.2V)      |
| $\overline{7}$ | 5V             | 8              | 5V             |
| 9              | -              | 10             |                |
| 11             | 34             | 12             | 35             |
| 13             | 32             | 14             | 33             |
| 15             | 29             | 16             | 30             |
| 17             | 27             | 18             | 28             |
| 19             | 25             | 20             | 26             |
| 21             | 23             | 22             | 24             |
| 23             | 21             | 24             | 22             |
| 25             | 15             | 26             | 20             |
| 27             | 11             | 28             | 12             |
| 29             | 9              | 30             | 10             |
| 31             | $\overline{7}$ | 32             |                |
| 33             | $\overline{a}$ | 34             | 6              |
| 35             | 3              | 36             | $\overline{a}$ |
| 37             | <b>GND</b>     | 38             | GND            |
| 39             | GND            | 40             | GND            |

J7 连接器引脚说明,**VCCIO7** 跟 **3.3V** 接一起了。

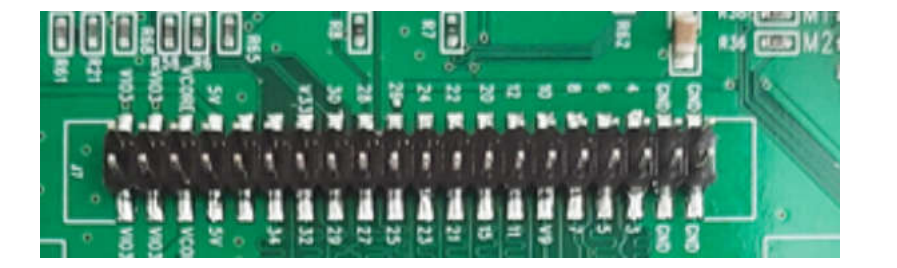

#### J8 连接器引脚说明

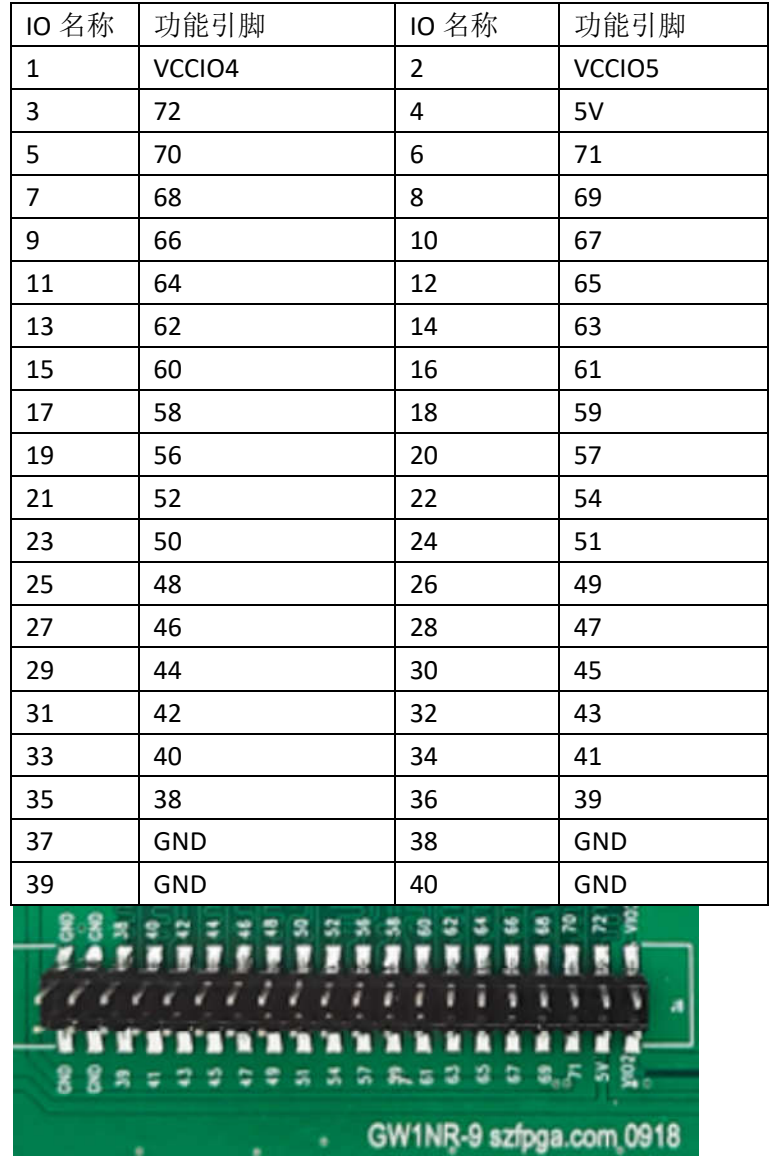

#### J9 连接器引脚说明,**VCCIO3** 跟 **3.3V** 接一起。

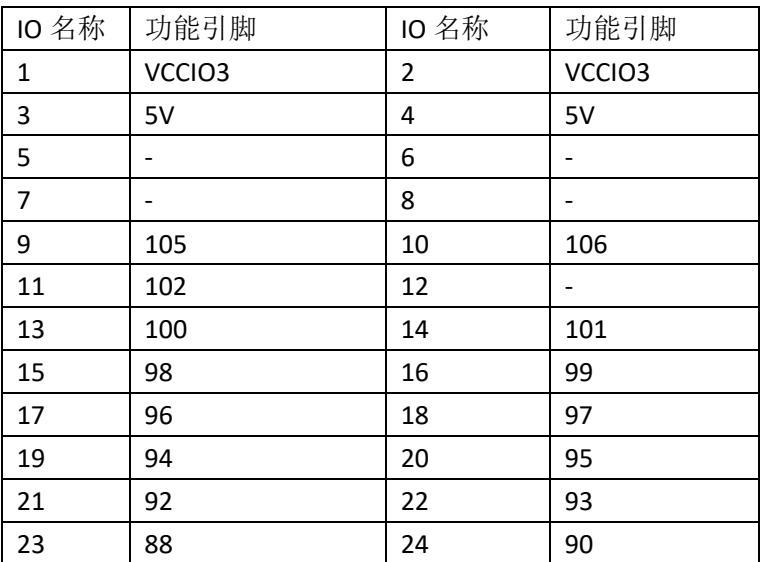

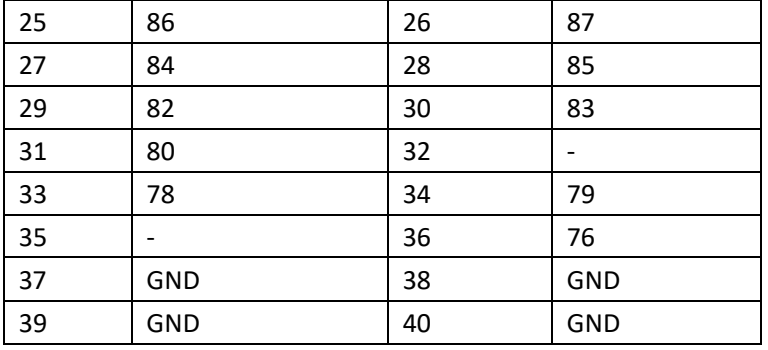

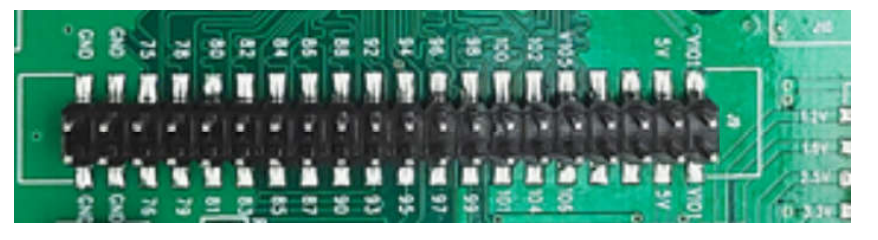

J10 连接器引脚说明

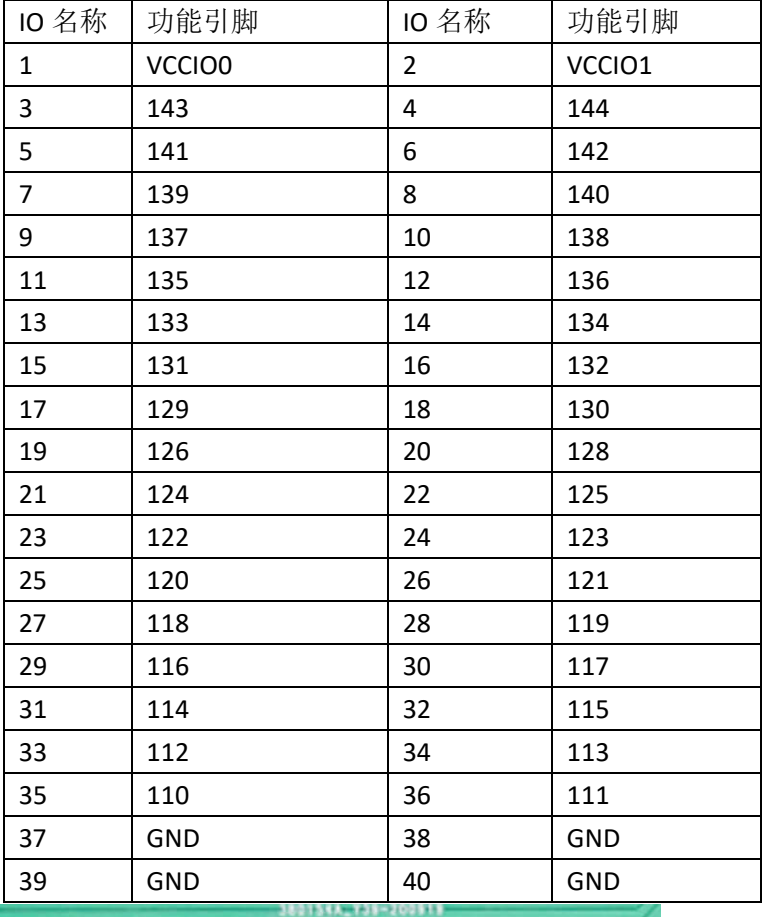

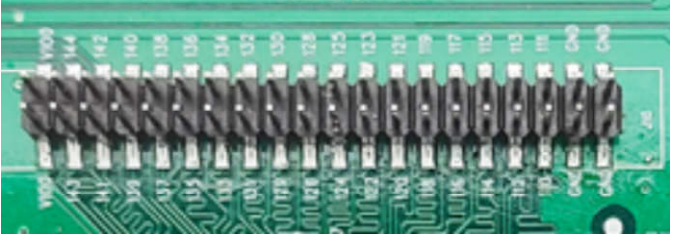

# **4.** 软件开发

开发软件使用 GOWIN FPGA Designer。

软件下载地址 http://cdn.gowinsemi.com.cn/Gowin V1.9.8 win.rar. 直接复制就可以下 载。需要最新的软件,请上 http://www.gowinsemi.com.cn/faq.aspx 公司网站, Gowin 云源软 件。

license 是免费的, 但由于软件许可是绑定 MAC 地址, 所以 license 许可, 请在 http://www.gowinsemi.com.cn/faq\_view.aspx 官网页面申请就可以,必须要有公司名称和个人 电话号码,以及个人电脑网卡地址。最好,在工作日申请,回复较快。

申请license填写公司信息或者大学名称,个人电话。然后填写本计算机MAC地址。license 类型选择仅本机,操作系统为 Windows。代理商选择群策电子。

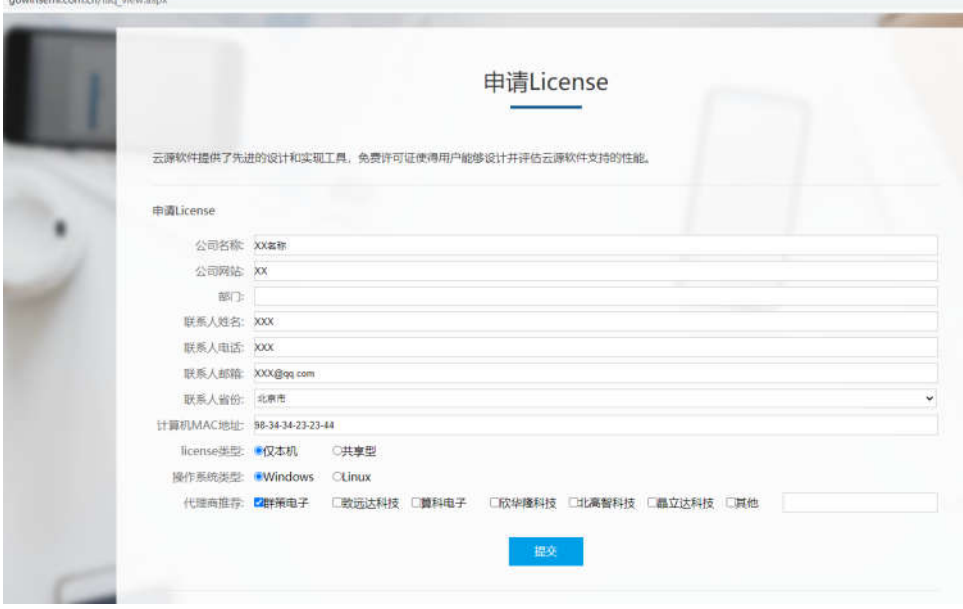

# **5.** 开机测试

GW2AR-18 开发板在出厂前,已将测试程序下载到外部配置 FLASH,接通电源即可检查 开发板是否正常。

确保 VIO0,VIO1,VIO3,VIO2 电源跳线确保短接,并且在设定电源。

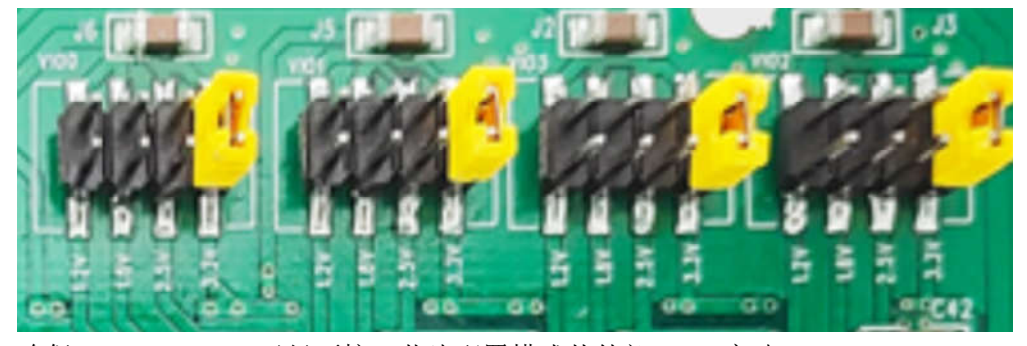

确保 M0, M1, M2 已经不接, 芯片配置模式从外部 Flash 启动。

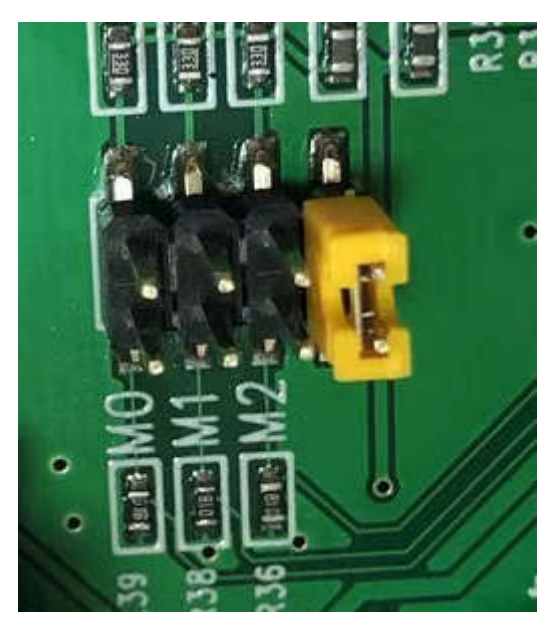

插上电源,可以显示 LED 4 个灯交替闪烁。

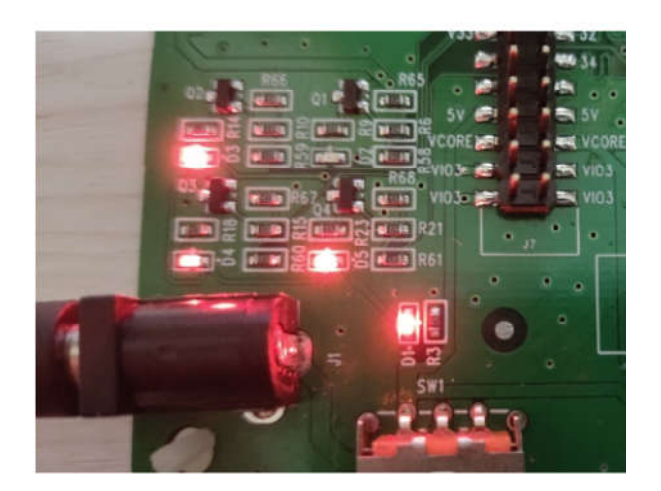

其他时间请断开 M1 连接。

### **6.** 编译 **Demo** 程序

通过 Gowin 云源软件打开此工程, 打开开发板资料中 refdesign\codeproject\blink\_led 目录下,并对工程进行编译。注意工程要在英文目录,不要带中文路径上。软件版本得 **1.9.8** 以上。

1) 打开 blink\_led.gprj 工程, 在"Design"窗口中显示如下信息, 其中:

- GW2AR-LV18EQ144C8/I7:高云 FPGA 器件型号;
- ◆ blink\_led.v: Verilog 代码;
- ◆ blink\_led.cst: 物理约束文件。
- ◆ blink led.gao: 内部波形设定文件

Dink led - [E:\fl com\develop board\GW2... GW2AR-LV18EQ144C8/I7  $\vee$  Verilog Files src\blink led.v ↓ Physical Constraints Files src\blink led.cst **▽ E** GAO Config Files src\blink led.gao

#### 2) 设定配置 GOWIN FPGA Designer - [Design Summary] Eile Edit Project Tools Window Help **The Executive Project** 图名品牌 Design **Exe** Restore Archived Project Set Incremental  $\overline{\smash{\triangleright} \blacksquare}$  blink Project File: GW @ Set Device Synthesis Tool: ver de Configuration  $\frac{1}{\sqrt{2}}$  Design Summary Part Number: Series: src\blink led.cst  $\vee$  GAO Config Files Device: Package: src\blink\_led.gao Speed Grade: Core Voltage: 设定 Synthesize 为 GowinSynthesis, 并且输入 TOP 模型名称是 blink led。

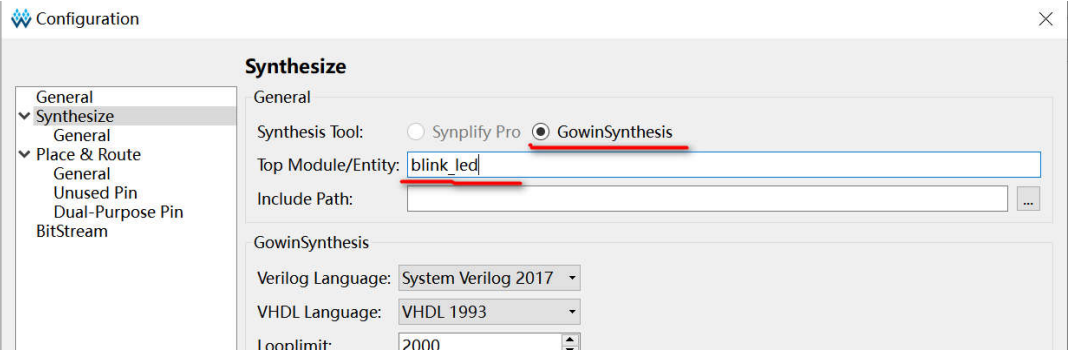

选择 OK, 关闭窗口

3) 切换到"Process"窗口, 右键单击"Place & Route", 选择"Rerun All"。

GOWIN FPGA Designer - [Design Summary]

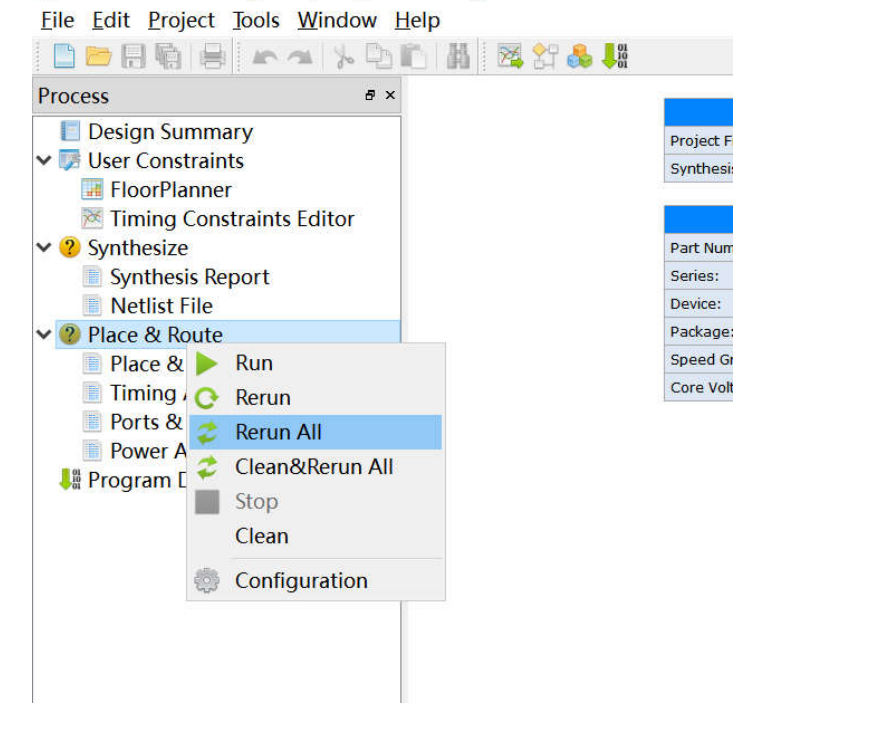

4) 编译完成后,会显示如下编译完成信息,产生的 bitstream 文件的保存地址为: ..blink\_led\impl\pnr\blink\_led.fs,

由于软件 bug 也有可能生成文件 blink\_led\impl\pnr\ao\_0.fs

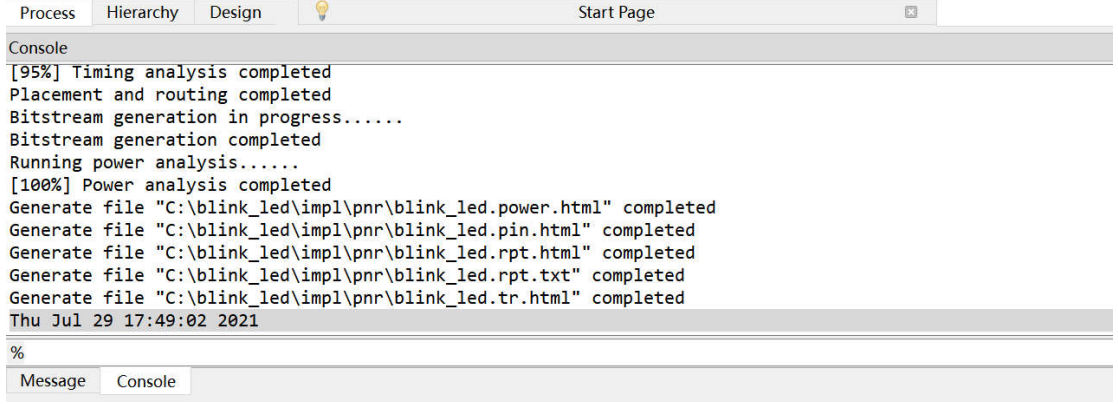

# **7.** 下载运行

1)下载器设备

A. 确保是本公司的生产的 GOWIN 下载器,该下载器具备自动切换通道功能。将下载器连 通开发板和 电脑, 无需如下的设定。

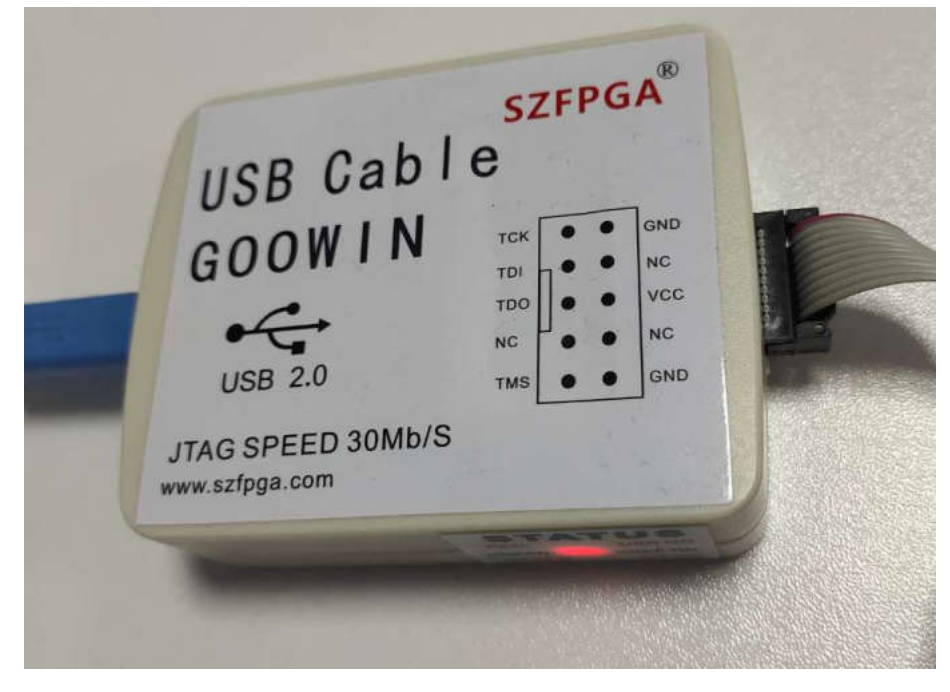

B. 其他下载器设备

#### ○1 选择 **Edit**,**Cable Setting**,**Cable**

Gowin Programmer

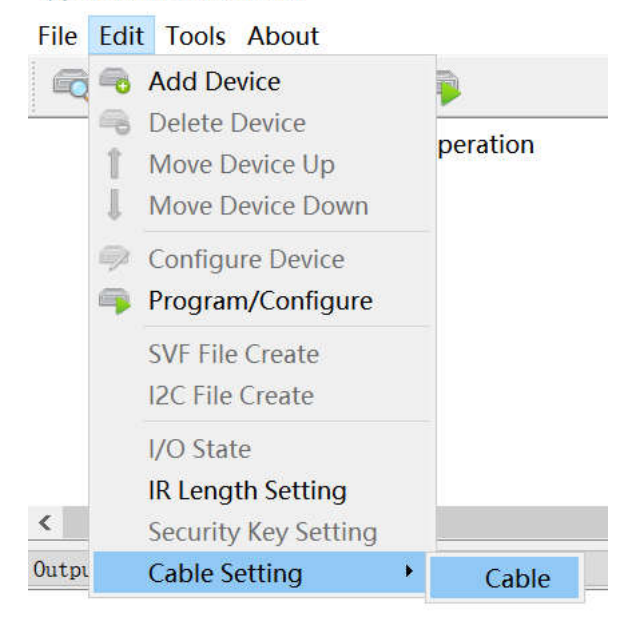

○<sup>2</sup> 选择 **Query**,查询是否连接好下载器。如果不会"No download Cable"弹出窗口,说明 存在。

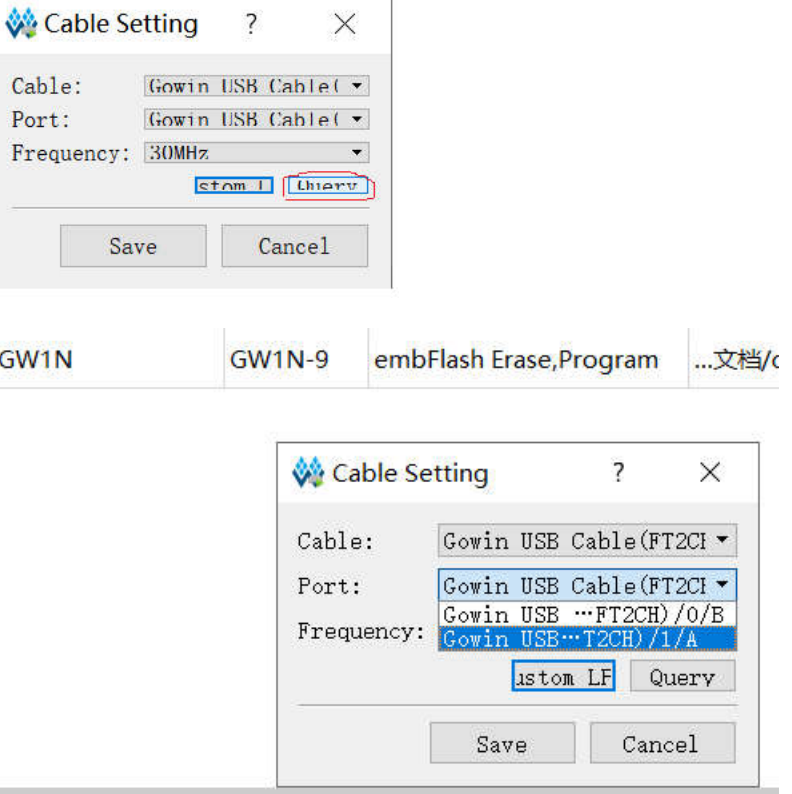

注意在

A. Windows10 系统会出现下载器通道顺序错误, 所以要确保在 A 通道上。 B.有一些 USB HUB 会造成驱动冲突, 不要用 HUB 挂烧录器。

2) 将下载器连通开发板和 PC 机,打开电源开关。

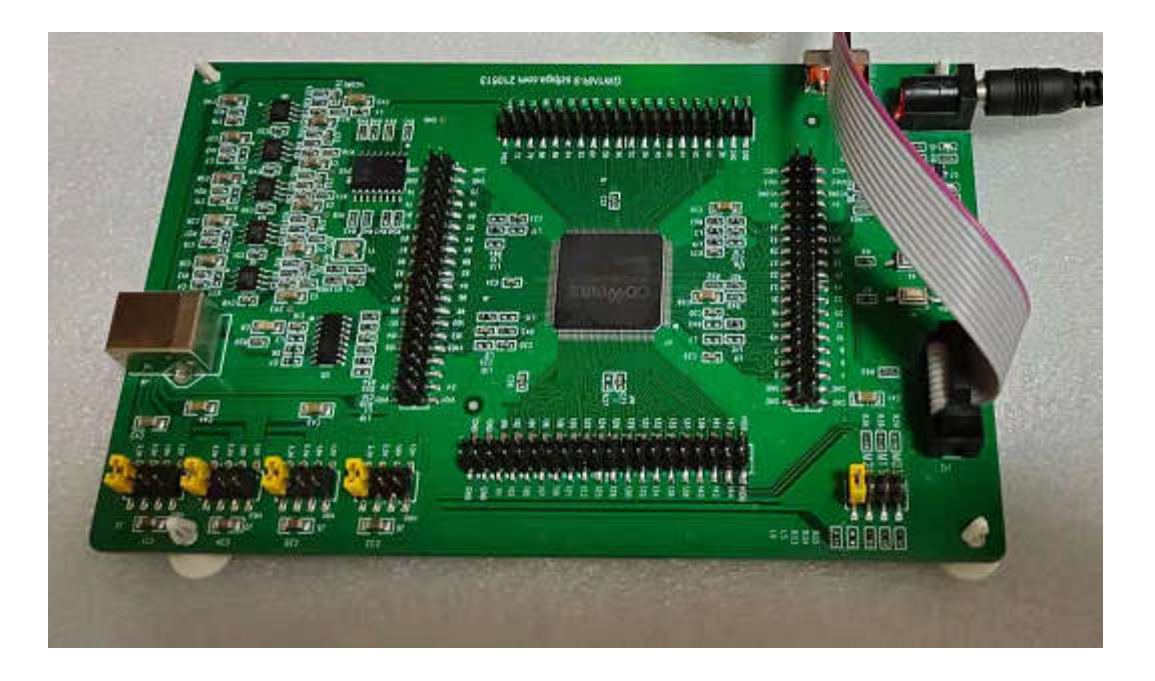

2)在 GOWIN IDE 软件中,"**Process**"窗口中双击"**Program Device**",弹出"**Programmer**"窗

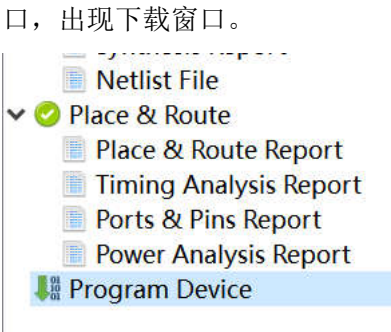

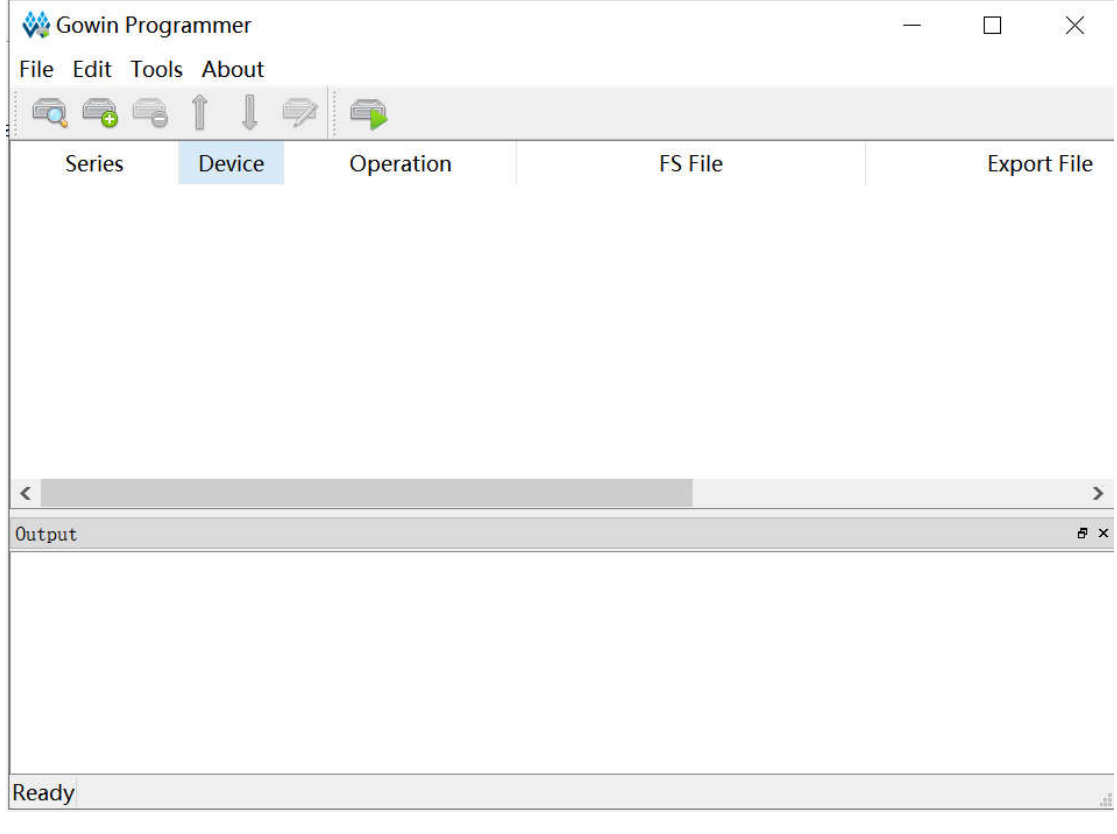

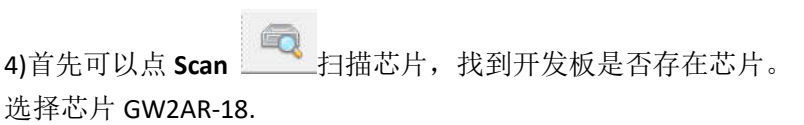

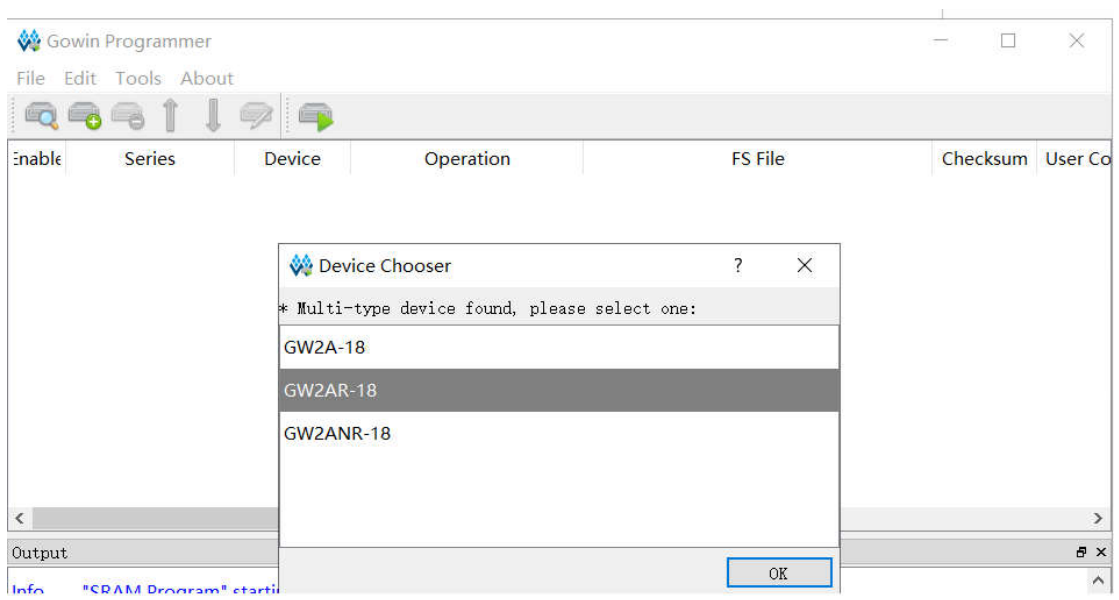

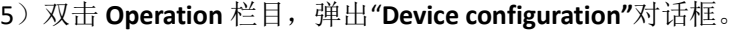

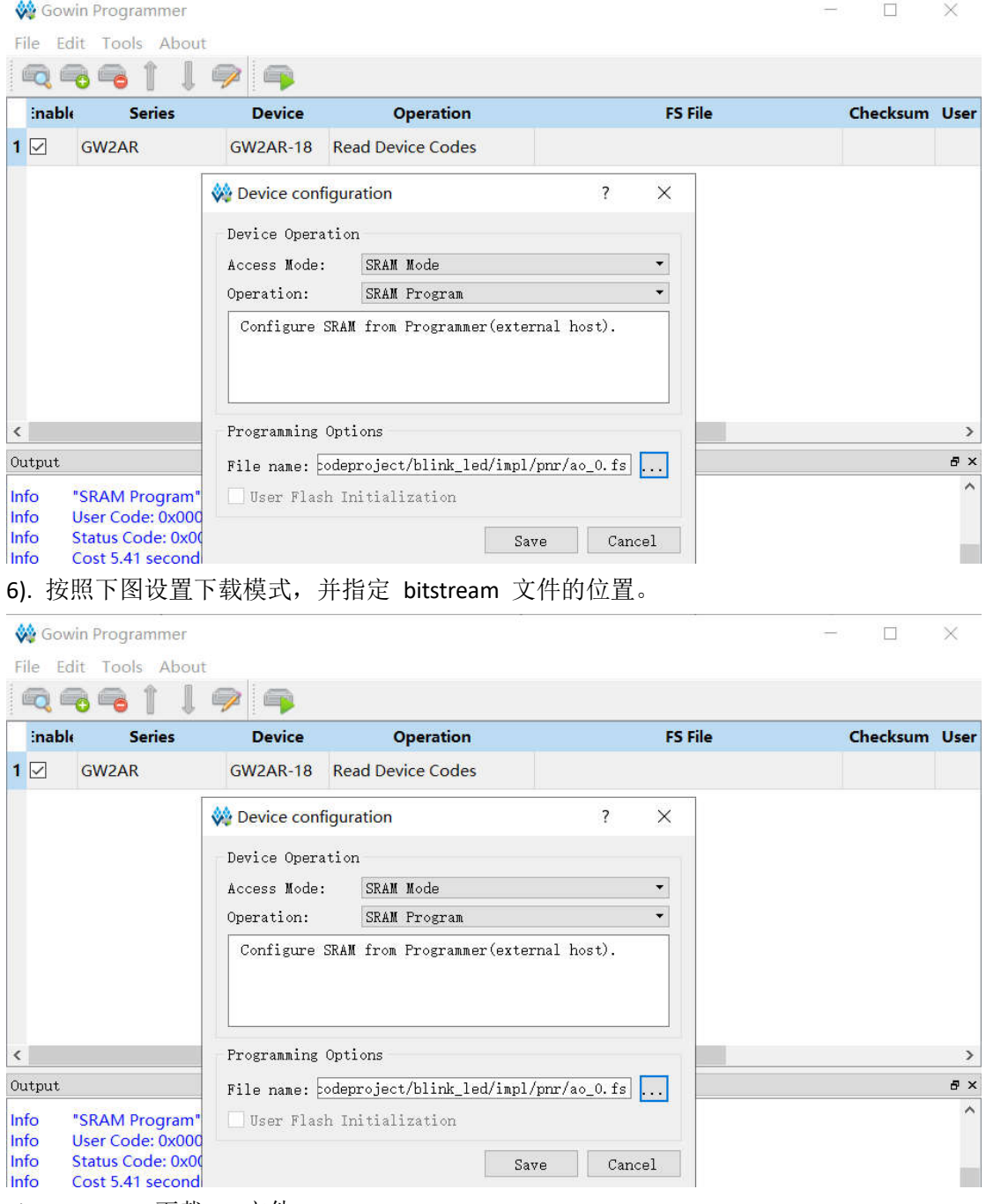

7) . program 下载 bit 文件

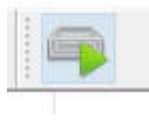

### 8). 显示效果

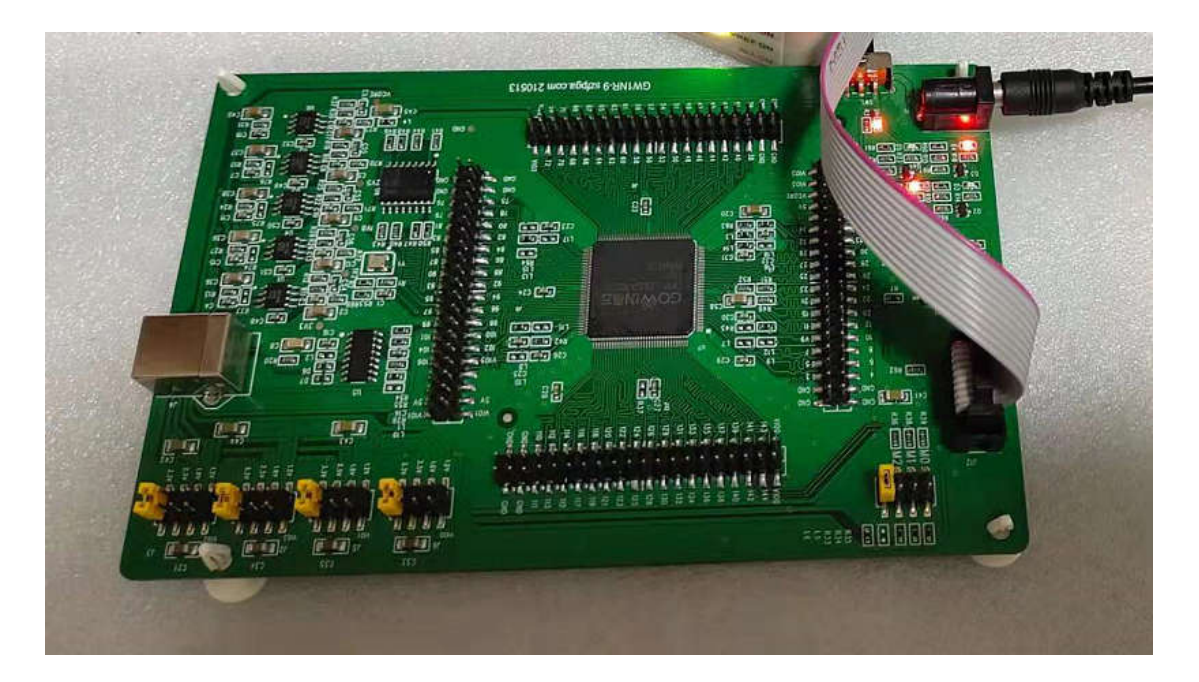

# **8.** 包装信息

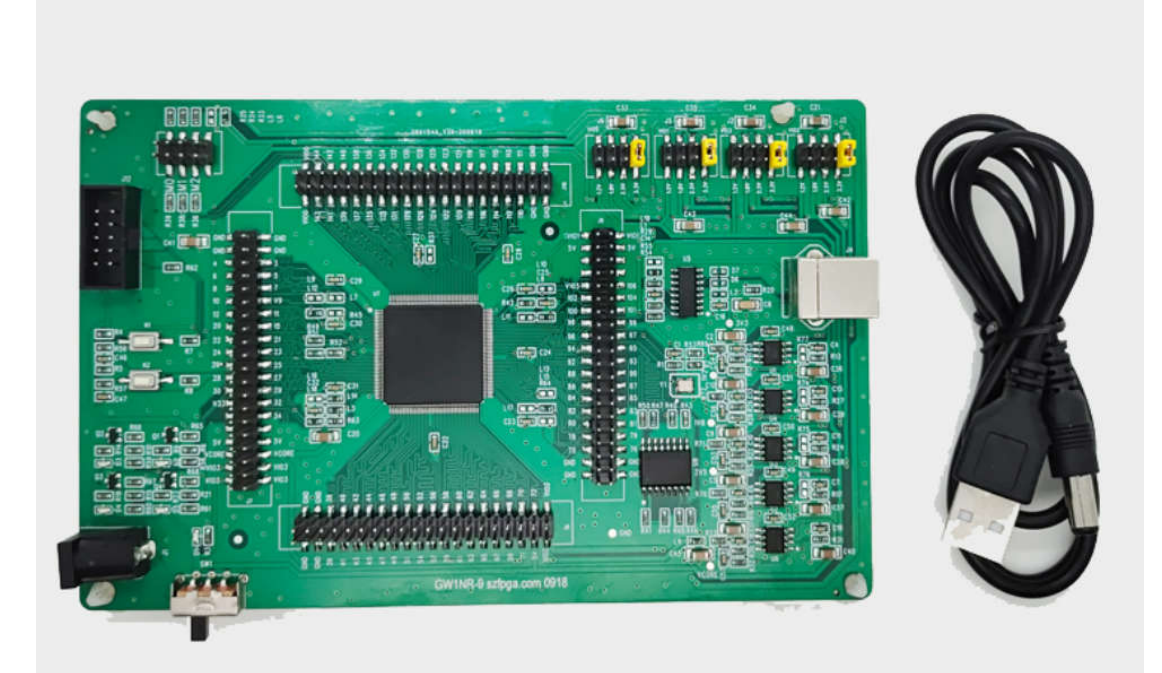

- 1) GW2AR-18 开发板
- 2) USB 转 DC5.2mm 接口线缆

# **9.** 订货信息

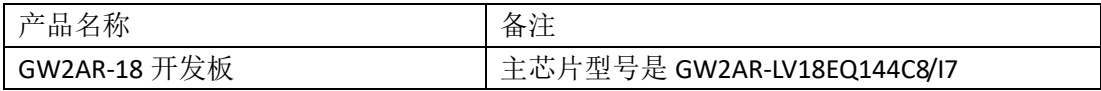